# **GARMIN.**

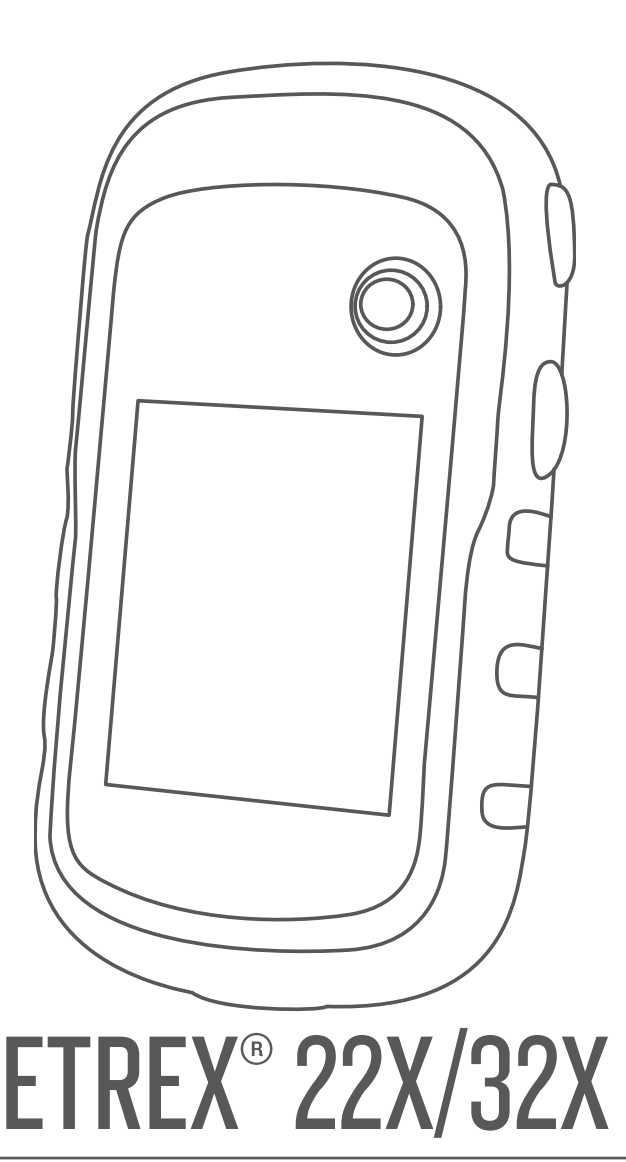

# Benutzerhandbuch

#### © 2020 Garmin Ltd. oder deren Tochtergesellschaften

Alle Rechte vorbehalten. Gemäß Urheberrechten darf dieses Handbuch ohne die schriftliche Genehmigung von Garmin weder ganz noch teilweise kopiert werden. Garmin behält sich das Recht vor, Änderungen und Verbesserungen an seinen Produkten vorzunehmen und den Inhalt dieses Handbuchs zu ändern, ohne Personen oder Organisationen über solche Änderungen oder Verbesserungen informieren zu müssen. Unter [www.garmin.com](http://www.garmin.com) finden Sie aktuelle Updates sowie zusätzliche Informationen zur Verwendung dieses Produkts.

Garmin®, das Garmin Logo, ANT+®, AutoLocate®, City Navigator®, eTrex® und VIRB® sind Marken von Garmin Ltd. oder deren Tochtergesellschaften und sind in den USA und anderen Ländern eingetragen. BaseCamp™, chirp™, Garmin Connect™, Garmin Express™ und Thumb Stick™ sind Marken von Garmin Ltd. oder deren Tochtergesellschaften. Diese Marken dürfen nur mit ausdrücklicher Genehmigung von Garmin verwendet werden.

Apple® und Mac® sind Marken von Apple Inc. und sind in den USA und anderen Ländern eingetragen. microSD® und das microSDHC Logo sind Marken von SD-3C, LLC. NMEA®, NMEA 2000° und das NMEA 2000 Logo sind eingetragene Marken der National Marine Electronics Association. Windows® ist eine in den USA und anderen Ländern eingetragene Marke der Microsoft Corporation. Weitere Marken und Markennamen sind Eigentum ihrer jeweiligen Inhaber.

Dieses Produkt ist ANT+® zertifiziert. Unter [www.thisisant.com/directory](http://www.thisisant.com/directory) finden Sie eine Liste kompatibler Produkte und Apps.

# **Inhaltsverzeichnis**

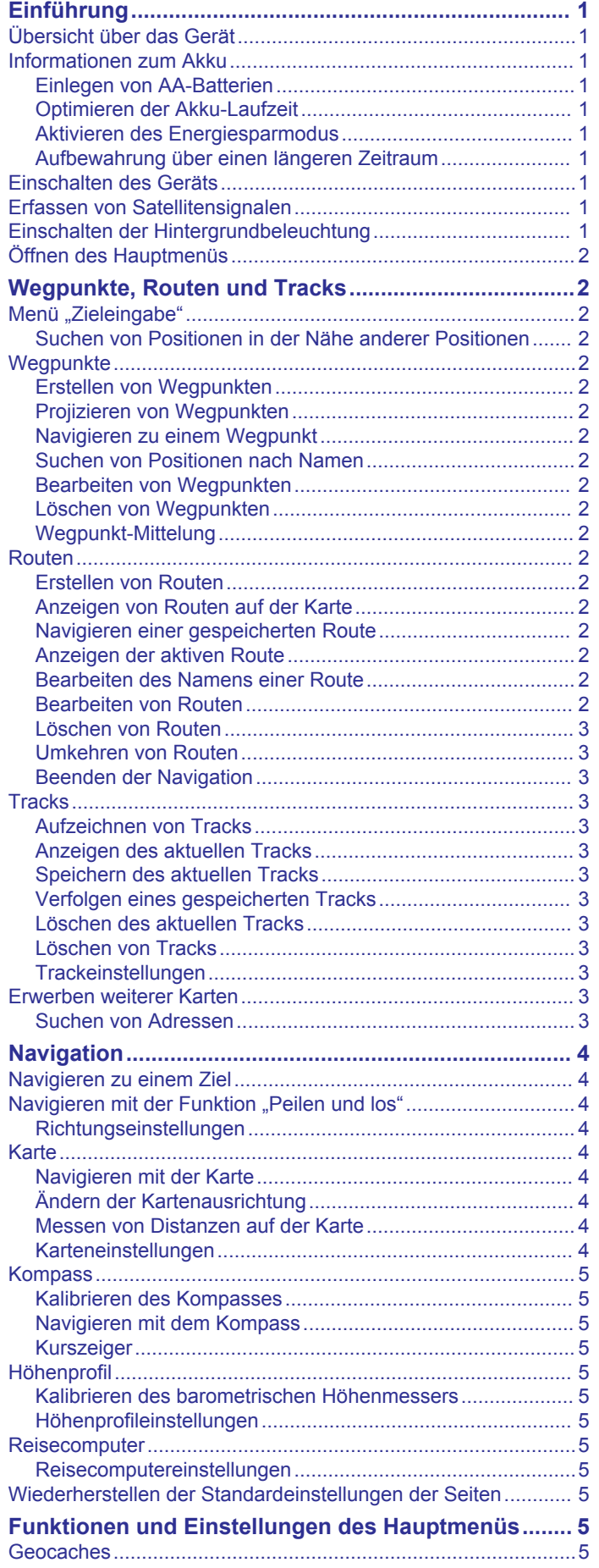

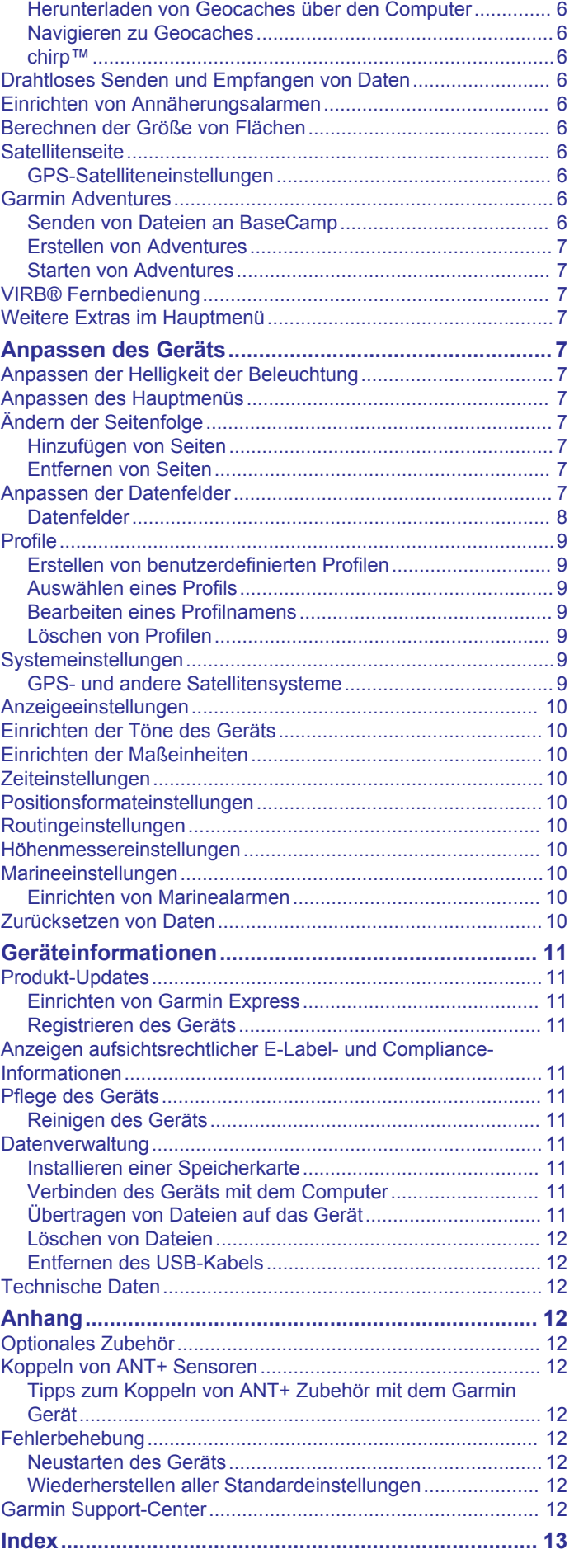

# **Einführung**

### **WARNUNG**

<span id="page-4-0"></span>Lesen Sie alle Produktwarnungen und sonstigen wichtigen Informationen der Anleitung "*Wichtige Sicherheits- und Produktinformationen*", die dem Produkt beiliegt.

# **Übersicht über das Gerät**

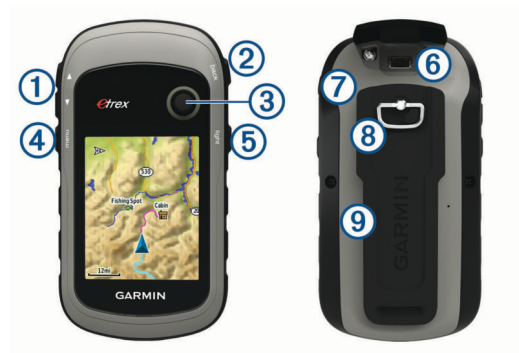

- Zoomtasten. Drücken Sie die Tasten, um die Ansicht zu vergrößern oder zu verkleinern.
- Back-Taste. Drücken Sie die Taste, um zum vorherigen Menü zurückzukehren.
- $\overline{3}$ Thumb Stick™Steuerung. Bewegen Sie sie in verschiedene Richtungen, um Optionen zu durchblättern oder ein Element zu markieren. Drücken Sie auf den Knopf, um ein Element auszuwählen.
- Menu-Taste. Drücken Sie die Taste, um das Menü für eine Seite anzuzeigen. Drücken Sie die Taste zweimal, um zum Hauptmenü zurückzukehren.
- Drücken Sie die Taste, um die Beleuchtung anzupassen. Halten Sie diese Taste gedrückt, um das Gerät ein- oder auszuschalten.
- Mini-USB-Anschluss (unter der Schutzkappe).
- $\circledR$ Akkuabdeckung.
- $\circledR$ Sicherungsring für die Akkuabdeckung.
- $\circledcirc$ Gehäuserückseite.

# **Informationen zum Akku**

### **WARNUNG**

Der Temperaturbereich des Geräts liegt möglicherweise über dem zulässigen Temperaturbereich einiger Batterien. Alkalibatterien können bei hohen Temperaturen beschädigt werden.

### *HINWEIS*

Alkalibatterien verlieren bei abnehmenden Temperaturen zunehmend an Leistung. Verwenden Sie Lithium-Batterien, wenn Sie das Gerät bei Minustemperaturen einsetzen.

### **Einlegen von AA-Batterien**

Das Handheld-Gerät wird mit zwei AA-Batterien betrieben (nicht im Lieferumfang enthalten). Beste Ergebnisse erzielen Sie mit NiMH-Akkus oder Lithium-Batterien.

- **1** Drehen Sie den D-Ring gegen den Uhrzeigersinn, und ziehen Sie ihn nach oben, um die Abdeckung abzunehmen.
- **2** Legen Sie zwei AA-Batterien ein, und achten Sie dabei auf die korrekte Ausrichtung der Pole.

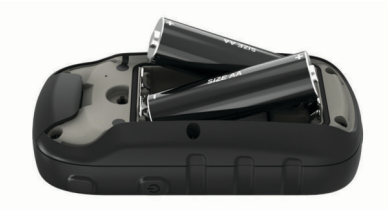

**3** Setzen Sie die Batterieabdeckung wieder auf, und drehen Sie den D-Ring im Uhrzeigersinn.

### *Auswählen des Batterietyps*

- **1** Wählen Sie im Hauptmenü die Option **Einstellungen** > **System** > **Batterietyp**.
- **2** Wählen Sie **Alkali**, **Lithium** oder **NiMH-Akku**.

### **Optimieren der Akku-Laufzeit**

Es gibt verschiedene Möglichkeiten, die Batterie-Laufzeit zu verlängern.

- Reduzieren Sie die Beleuchtungshelligkeit (*[Anpassen der](#page-10-0)  [Helligkeit der Beleuchtung](#page-10-0)*, Seite 7).
- Reduzieren Sie die Display-Beleuchtungszeit (*[Anzeigeeinstellungen](#page-13-0)*, Seite 10).
- Verwenden Sie den Energiesparmodus (*Aktivieren des Energiesparmodus*, Seite 1).
- Verringern Sie die Kartenaufbaugeschwindigkeit (*[Karteneinstellungen](#page-7-0)*, Seite 4).
- Deaktivieren Sie GLONASS (*[GPS- und andere](#page-12-0)  [Satellitensysteme](#page-12-0)*, Seite 9).

### **Aktivieren des Energiesparmodus**

Sie können den Energiesparmodus verwenden, um die Batterie-Laufzeit zu verlängern.

Wählen Sie **Einstellungen** > **Anzeige** > **Energiesparmodus**  > **Ein**.

Im Energiesparmodus wird der Bildschirm ausgeschaltet, wenn die Beleuchtung ausgeht. Sie können (bwählen, um den Bildschirm einzuschalten, und Sie können zweimal auf  $\Diamond$  tippen, um die Statusseite anzuzeigen.

### **Aufbewahrung über einen längeren Zeitraum**

Wenn Sie das Gerät voraussichtlich mehrere Monate lang nicht verwenden, entfernen Sie die Batterien. Gespeicherte Daten bleiben beim Entfernen der Batterien erhalten.

# **Einschalten des Geräts**

Halten Sie c gedrückt.

## **Erfassen von Satellitensignalen**

Das Erfassen von Satellitensignalen kann 30 bis 60 Sekunden dauern.

- **1** Begeben Sie sich im Freien an eine für den Empfang geeignete Stelle.
- **2** Schalten Sie das Gerät gegebenenfalls ein.
- **3** Warten Sie, während das Gerät nach Satelliten sucht. Das Symbol ? blinkt, während das Gerät die Position ermittelt.

**kennzeichnet die Stärke des Satelligensignals.** 

## **Einschalten der Hintergrundbeleuchtung**

Wählen Sie eine beliebige Taste, um die Displaybeleuchtung einzuschalten.

Die Beleuchtung geht automatisch an, wenn Alarme und Meldungen angezeigt werden.

# <span id="page-5-0"></span>**Öffnen des Hauptmenüs**

Über das Hauptmenü können Sie auf Extras und Einstellungsseiten für Wegpunkte, Aktivitäten, Routen und mehr zugreifen (*[Weitere Extras im Hauptmenü](#page-10-0)*, Seite 7).

Wählen Sie auf einer beliebigen Seite zweimal die Option **menu**.

# **Wegpunkte, Routen und Tracks**

# **Menü "Zieleingabe"**

Sie können das Menü Zieleingabe verwenden, um nach einem Ziel zu suchen, zu dem Sie navigieren möchten. Nicht alle Kategorien für Zieleingabe sind in allen Gebieten und auf allen Karten verfügbar.

### **Suchen von Positionen in der Nähe anderer Positionen**

- **1** Wählen Sie **Zieleingabe** > **menu** > **Suchen nahe**.
- **2** Wählen Sie eine Option.
- **3** Wählen Sie einen Favoriten.

# **Wegpunkte**

Wegpunkte sind Positionen, die Sie auf dem Gerät aufzeichnen und speichern. Wegpunkte können anzeigen, wo Sie sich gerade befinden, wohin Sie sich begeben oder wo Sie waren. Sie können Details zur Position eingeben, beispielsweise den Namen, die Höhe und die Tiefe.

Sie können eine GPX-Datei mit Wegpunkten hinzufügen, indem Sie die Datei in den GPX-Ordner übertragen (*[Übertragen von](#page-14-0) [Dateien auf das Gerät](#page-14-0)*, Seite 11).

### **Erstellen von Wegpunkten**

Sie können die aktuelle Position als Wegpunkt speichern.

- **1** Wählen Sie **Wegpunkt**.
- **2** Wählen Sie bei Bedarf ein Feld aus, um Änderungen am Wegpunkt vorzunehmen.
- **3** Wählen Sie **Fertig**.

### **Projizieren von Wegpunkten**

Sie können eine neue Position erstellen, indem Sie die Distanz und Peilung von einer markierten Position auf eine neue Position projizieren.

- **1** Wählen Sie **Wegpunkt-Manager**.
- **2** Wählen Sie einen Wegpunkt.
- **3** Wählen Sie **menu** > **Wegpunkt-Projektion**.
- **4** Geben Sie die Peilung ein, und wählen Sie **Fertig**.
- **5** Wählen Sie eine Maßeinheit.
- **6** Geben Sie die Distanz ein, und wählen Sie **Fertig**.
- **7** Wählen Sie **Speichern**.

### **Navigieren zu einem Wegpunkt**

- **1** Wählen Sie **Zieleingabe** > **Wegpunkte**.
- **2** Wählen Sie einen Wegpunkt.
- **3** Wählen Sie **Go**.

### **Suchen von Positionen nach Namen**

- **1** Wählen Sie **Zieleingabe** > **Wegpunkte** > **menu** > **Suchbegriff eingeben**.
- **2** Geben Sie den Namen oder einen Teil des Namens ein.
- **3** Wählen Sie **Go**.

### **Bearbeiten von Wegpunkten**

- **1** Wählen Sie **Wegpunkt-Manager**.
- **2** Wählen Sie einen Wegpunkt.
- **3** Wählen Sie ein Element aus, das Sie bearbeiten möchten, z. B. den Namen.
- **4** Geben Sie die neuen Informationen ein, und wählen Sie **Go**.

### **Löschen von Wegpunkten**

- **1** Wählen Sie **Wegpunkt-Manager**.
- **2** Wählen Sie einen Wegpunkt.
- **3** Wählen Sie **menu** > **Entfernen**.

### **Wegpunkt-Mittelung**

Du kannst eine Wegpunktposition genauer festlegen, um die Genauigkeit zu erhöhen. Bei der Mittelung wird vom Gerät anhand mehrerer Werte an derselben Position ein Mittelwert berechnet, um eine bessere Genauigkeit zu erreichen.

- **1** Wähle **Wegpunkt-Manager**.
- **2** Wähle einen Wegpunkt.
- **3** Wähle **menu** > **Position mitteln**.
- **4** Gehe zur Wegpunktposition.
- **5** Wähle **Start**.
- **6** Folge den Anweisungen auf dem Display.
- **7** Wenn die Statusleiste für die Messwertgenauigkeit einen Status von 100 % erreicht hat, wähle **Speichern**.

Du erzielst die besten Ergebnisse, wenn du für den Wegpunkt vier bis acht Messungen vornimmst und zwischen den Messungen mindestens 90 Minuten wartest.

### **Routen**

Eine Route setzt sich aus einer Reihe von Wegpunkten oder Positionen zusammen, die zum Endziel führen.

### **Erstellen von Routen**

- **1** Wählen Sie **Routenplaner** > **Route erstellen** > **1. Punkt wählen**.
- **2** Wählen Sie eine Kategorie aus.
- **3** Wählen Sie den ersten Punkt der Route.
- **4** Wählen Sie **Verwenden**.
- **5** Wählen Sie **Nächsten Punkt wählen**, um der Route weitere Punkte hinzuzufügen.
- **6** Wählen Sie **back**, um die Route zu speichern.

### **Anzeigen von Routen auf der Karte**

- **1** Wählen Sie **Routenplaner**.
- **2** Wählen Sie eine Route.
- **3** Wählen Sie **Karte anzeigen**.

### **Navigieren einer gespeicherten Route**

- **1** Wählen Sie **Zieleingabe** > **Routen**.
- **2** Wählen Sie eine Route.
- **3** Wählen Sie **Go**.

### **Anzeigen der aktiven Route**

- **1** Wählen Sie während der Navigation einer Route die Option **Aktive Route**.
- **2** Wählen Sie einen Punkt in der Route, zu dem Sie zusätzliche Details anzeigen möchten.

### **Bearbeiten des Namens einer Route**

- **1** Wählen Sie **Routenplaner**.
- **2** Wählen Sie eine Route.
- **3** Wählen Sie **Namen ändern**.
- **4** Geben Sie den neuen Namen ein.

### **Bearbeiten von Routen**

- **1** Wählen Sie **Routenplaner**.
- **2** Wählen Sie eine Route.
- <span id="page-6-0"></span>**3** Wählen Sie **Route bearbeiten**.
- **4** Wählen Sie einen Punkt aus.
- **5** Wählen Sie eine Option:
	- Zeigen Sie den Punkt auf der Karte an, indem Sie **Lesen**  wählen.
	- Ändern Sie die Reihenfolge der Punkte in der Route, indem Sie **Nach oben** oder **Nach unten** wählen.
	- Fügen Sie einen zusätzlichen Punkt auf der Route ein, indem Sie **Einfügen** wählen.

Der zusätzliche Punkt wird vor dem Punkt eingefügt, den Sie gerade bearbeiten.

- Entfernen Sie den Punkt aus der Route, indem Sie **Entfernen** wählen.
- **6** Wählen Sie **back**, um die Route zu speichern.

# **Löschen von Routen**

- **1** Wählen Sie **Routenplaner**.
- **2** Wählen Sie eine Route.
- **3** Wählen Sie **Route löschen**.

# **Umkehren von Routen**

Sie können die Start- und Endpunkte der Route vertauschen, um die Route in umgekehrter Richtung zu navigieren.

- **1** Wählen Sie **Routenplaner**.
- **2** Wählen Sie eine Route.
- **3** Wählen Sie **Route umkehren**.

# **Beenden der Navigation**

Wählen Sie **Zieleingabe** > **Navigation anhalten**.

# **Tracks**

Ein Track ist eine Aufzeichnung eines Weges. Die Trackaufzeichnung enthält Informationen zu Punkten des aufgezeichneten Weges, u. a. Uhrzeit, Position und Höhe für jeden Punkt. Das Gerät erstellt standardmäßig eine Trackaufzeichnung, während Sie sich mit eingeschaltetem Gerät fortbewegen.

## **Aufzeichnen von Tracks**

- **1** Wählen Sie im Hauptmenü die Option **Einstellungen** > **Tracks** > **Trackaufzeichnung**.
- **2** Wählen Sie **Aufzeichnen, nicht anzeigen** oder **Aufzeichnen, auf Karte anzeigen**.

Wenn Sie Aufzeichnen, auf Karte anzeigen wählen, wird der Track durch eine Linie auf der Karte gekennzeichnet.

- **3** Wählen Sie **Aufzeichnungsart**.
- **4** Wählen Sie eine Option:
	- Wenn Sie Tracks mit variabler Rate aufzeichnen möchten, um eine optimale Aufzeichnung der Tracks zu erhalten, wählen Sie **Auto**.
	- Wenn Sie Tracks in einer bestimmten Distanz aufzeichnen möchten, wählen Sie **Distanz**.
	- Wenn Sie Tracks zu einer bestimmten Zeit aufzeichnen möchten, wählen Sie **Uhrzeit**.
- **5** Wählen Sie **Intervall**.
- **6** Führen Sie einen der folgenden Schritte aus:
	- Wenn Sie für **Aufzeichnungsart** die Option **Auto**  ausgewählt haben, wählen Sie eine Option, um Tracks entweder häufiger oder seltener aufzuzeichnen.

**HINWEIS:** Bei Verwendung des Intervalls Am häufigsten werden sehr detaillierte Tracks erstellt, jedoch wird die Kapazität des Gerätespeichers früher ausgelastet.

• Wenn Sie für **Aufzeichnungsart** die Option **Distanz** oder **Uhrzeit** gewählt haben, geben Sie einen Wert ein.

Während Sie sich mit eingeschaltetem Gerät fortbewegen, wird eine Trackaufzeichnung erstellt.

### **Anzeigen des aktuellen Tracks**

- **1** Wählen Sie **Track-Manager** > **Aktueller Track**.
- **2** Wählen Sie eine Option:
	- Zeigen Sie den aktuellen Track auf der Karte an, indem Sie **Karte anzeigen** wählen.
	- Zeigen Sie das Höhenprofil für den aktuellen Track an, indem Sie **Höhenprofil** wählen.

# **Speichern des aktuellen Tracks**

- **1** Wählen Sie **Track-Manager** > **Aktueller Track**.
- **2** Wählen Sie eine Option:
	- Wählen Sie **Track speichern**, um den gesamten Track zu speichern.
	- Wählen Sie **Abschnitt speichern**, und wählen Sie einen Abschnitt aus.

# **Verfolgen eines gespeicherten Tracks**

- **1** Wählen Sie **Zieleingabe** > **Tracks**.
- **2** Wählen Sie einen gespeicherten Track.
- **3** Wählen Sie **Go**.

# **Löschen des aktuellen Tracks**

Wählen Sie **Track-Manager** > **Aktueller Track** > **Aktuellen Track löschen**.

# **Löschen von Tracks**

- **1** Wählen Sie **Track-Manager**.
- **2** Wählen Sie einen Track.
- **3** Wählen Sie **Entfernen**.

# **Trackeinstellungen**

Wählen Sie **Einstellungen** > **Tracks**.

- **Trackaufzeichnung**: Aktiviert oder deaktiviert die Trackaufzeichnung.
- **Aufzeichnungsart**: Legt eine Trackaufzeichnungsart fest. Wählen Sie Auto, um die Tracks mit variabler Rate aufzuzeichnen und eine optimale Aufzeichnungsrate der Tracks zu erhalten.

**Intervall**: Legt eine Trackaufzeichnungsrate fest. Wenn Sie Punkte häufiger aufzeichnen, wird eine detailliertere Kursaufzeichnung erstellt, jedoch wird dadurch die Aufzeichnungskapazität früher erreicht.

- **Aktuellen Track löschen**: Löscht den Speicher für den aktuellen Track.
- **Erweiterte Einstellungen > Automatisch archivieren**: Legt eine Methode für die automatische Archivierung fest, um Tracks zu organisieren. Tracks werden automatisch gespeichert und gelöscht.

**Erweiterte Einstellungen > Farbe**: Ändert die Farbe der auf der Karte angezeigten Tracklinie.

# **Erwerben weiterer Karten**

- **1** Rufen Sie unter [garmin.com](http://www.garmin.com) die Produktseite für Ihr Gerät auf.
- **2** Klicken Sie auf die Registerkarte **Karten**.
- **3** Folgen Sie den Anweisungen auf dem Bildschirm.

# **Suchen von Adressen**

Sie können mit optionalen City Navigator® Karten nach Adressen suchen.

- **1** Wählen Sie **Zieleingabe** > **Adressen**.
- **2** Wählen Sie bei Bedarf das Land oder das Bundesland bzw. die Provinz aus.
- <span id="page-7-0"></span>**3** Geben Sie die Stadt oder die Postleitzahl ein. **HINWEIS:** Nicht alle Karten bieten die Möglichkeit der Suche nach Postleitzahlen.
- **4** Wählen Sie die Stadt.
- **5** Geben Sie die Hausnummer ein.
- **6** Geben Sie die Straße ein.

# **Navigation**

Sie können zu Routen, Tracks, Wegpunkten, Geocaches oder auf dem Gerät gespeicherten Positionen bzw. unter Verwendung der Karte oder des Kompasses zum Ziel navigieren.

# **Navigieren zu einem Ziel**

- **1** Wählen Sie **Zieleingabe**.
- **2** Wählen Sie eine Kategorie.
- **3** Wählen Sie bei Bedarf die Option **menu** > **Suchbegriff eingeben**, und geben Sie den Namen des Ziels ganz oder teilweise ein.
- **4** Wählen Sie ein Ziel aus.
- **5** Wählen Sie **Go**.

Die Route wird auf der Karte als magentafarbene Linie angezeigt.

**6** Navigieren Sie mithilfe der Karte (*Navigieren mit der Karte*, Seite 4) oder des Kompasses (*[Navigieren mit dem](#page-8-0) [Kompass](#page-8-0)*, Seite 5).

# **Navigieren mit der Funktion "Peilen und los"**

Sie können mit dem Gerät auf ein Objekt in der Ferne zeigen, die Richtung speichern und zu dem Objekt navigieren.

**HINWEIS:** Die Peilen-und-los-Funktion ist nur bei Geräten der eTrex 32x verfügbar.

- **1** Wählen Sie **Peilen und los**.
- **2** Zeigen Sie mit dem Gerät auf ein Objekt.
- **3** Wählen Sie **Richtung sperren** > **Kurs einstellen**.
- **4** Navigieren Sie mithilfe des Kompasses.

### **Richtungseinstellungen**

Sie können die Kompasseinstellungen anpassen.

Wählen Sie **Einstellungen** > **Richtung**.

- **Anzeige**: Legt fest, welche Art der Richtungsanzeige auf dem Kompass angezeigt wird.
- **Nordreferenz**: Legt die auf dem Kompass verwendete Nordreferenz fest.
- **Zielfahrt-Linie/Zeiger**: Legt das Verhalten des auf der Karte angezeigten Zeigers fest. Bei der Option Peilung weist der Zeiger in die Richtung Ihres Ziels. Bei der Option Kurs wird angezeigt, wo Sie sich in Relation zu einer Steuerkurslinie befinden, die zum Ziel führt.
- **Kompass**: Wechselt automatisch von einem elektronischen Kompass zu einem GPS-Kompass, wenn Sie für einen festgelegten Zeitraum mit höherer Geschwindigkeit unterwegs sind.
- **Kompasskalibrierung**: Siehe *[Kalibrieren des Kompasses](#page-8-0)*, [Seite 5](#page-8-0).

# **Karte**

 kennzeichnet die aktuelle Position auf der Karte. Während Sie sich fortbewegen, verschiebt sich das Symbol A auf der Karte, und der zurückgelegte Weg wird als Linie dargestellt. Wegpunktnamen und Symbole werden ebenfalls auf der Karte angezeigt. Wenn Sie zum Ziel navigieren, wird die Route durch eine farbige Linie auf der Karte markiert.

# **Navigieren mit der Karte**

### *HINWEIS*

Mit den im Lieferumfang des Geräts enthaltenen Karten können Sie Fußgänger- oder Radfahrrouten auf Straßen und Wegen erstellen, jedoch keine Routen für die Navigation mit dem Auto.

- **1** Beginnen Sie mit der Navigation zu einem Ziel.
- **2** Wählen Sie **Karte**.

 kennzeichnet die aktuelle Position auf der Karte. Die Route ist durch eine farbige Linie gekennzeichnet.

- **3** Führen Sie mindestens einen der folgenden Schritte aus:
	- Verwenden Sie die Thumb Stick Steuerung, um den Cursor auf der Karte zu verschieben und so andere Bereiche anzuzeigen.
	- Wählen Sie Vbzw. A. um die Kartenansicht zu vergrößern und zu verkleinern.

### **Ändern der Kartenausrichtung**

- **1** Wählen Sie auf der Karte die Option **menu**.
- **2** Wählen Sie **Karte einrichten** > **Ausrichtung**.
- **3** Wählen Sie eine Option:
	- Wählen Sie **Nach Norden**, um Norden am oberen Seitenrand anzuzeigen.
	- Wählen Sie **Fahrtrichtung**, um die aktuelle Fahrtrichtung oben auf der Seite anzuzeigen.
	- Wählen Sie **Fahrzeugmodus**, um eine Fahrzeugansicht mit der Fahrtrichtung oben auf der Seite anzuzeigen.

### **Messen von Distanzen auf der Karte**

Sie können die Distanz zwischen zwei Positionen messen.

- **1** Wählen Sie auf der Karte eine Position aus.
- **2** Wählen Sie **menu** > **Distanz messen**.
- **3** Verschieben Sie die Fahne an eine andere Position auf der Karte.

### **Karteneinstellungen**

### Wählen Sie **Einstellungen** > **Karte**.

- **Ausrichtung**: Passt an, wie die Karte auf der Seite angezeigt wird. Mit Nach Norden wird Norden immer am oberen Seitenrand angezeigt. Mit Fahrtrichtung wird eine Ansicht von oben angezeigt, wobei sich die aktuelle Fahrtrichtung am oberen Seitenrand befindet. Mit Fahrzeugmodus wird eine 3D-Fahrzeugansicht mit der Fahrtrichtung oben angezeigt.
- **Datenfelder**: Passt die Datenfelder und Anzeigen von Karte, Kompass, Höhenprofil und Reisecomputer an.
- **Erweiterte Karteneinstellungen**: Ermöglicht es Ihnen, erweiterte Karteneinstellungen zu öffnen (*Karteneinstellungen*, Seite 4).
- **Karteninformationen**: Aktiviert oder deaktiviert die derzeit auf dem Gerät geladenen Karten.

### *Erweiterte Karteneinstellungen*

#### Wählen Sie **Einstellungen** > **Karte** > **Erweiterte Karteneinstellungen**.

- **Automatischer Zoom**: Wählt automatisch den passenden Zoom-Maßstab zur optimalen Benutzung der Karte aus. Wenn die Option Aus aktiviert ist, müssen Sie die Ansicht manuell vergrößern oder verkleinern.
- **Zoom-Maßstäbe**: Passt den Zoom-Maßstab an, bei dem Kartenelemente angezeigt werden. Die Kartenelemente werden nicht angezeigt, wenn der Zoom-Maßstab über dem ausgewählten Maßstab liegt.
- **Textgröße**: Wählt die Textgröße für Kartenelemente aus.
- **Detailgrad**: Wählt die Menge der Details aus, die auf der Karte angezeigt werden sollen. Je detaillierter die Karte, desto länger dauert es, sie zu laden und anzuzeigen.

Funktionen und Einstellungen des Hauptmenüs 5

#### <span id="page-8-0"></span>**Plastische Karte**: Bietet eine plastische Darstellung auf der Karte (sofern verfügbar) oder deaktiviert die Funktion.

# **Kompass**

Bei der Navigation zeigt das Symbol *immer die Richtung zum* Ziel an und nicht die Richtung, in die Sie sich bewegen. Wenn das Symbol ▲ auf dem elektronischen Kompass nach oben zeigt, bewegen Sie sich direkt auf das Ziel zu. Wenn das Symbol A in eine andere Richtung zeigt, drehen Sie sich, bis es auf dem Kompass nach oben zeigt.

### **Kalibrieren des Kompasses**

Das Gerät verfügt über einen elektronischen 3-Achsen-Kompass (eTrex 32x devices only). Sie sollten den Kompass kalibrieren, wenn Sie lange Strecken zurückgelegt haben, Temperaturveränderungen aufgetreten sind oder nachdem Sie einen Batteriewechsel vorgenommen haben.

- **1** Gehen Sie nach draußen, abseits von Gegenständen, die Magnetfelder beeinflussen, wie Autos, Gebäude oder überirdische Stromleitungen.
- **2** Wählen Sie auf der Kompassseite die Taste **menu**.
- **3** Wählen Sie **Kompasskalibrierung** > **Start**.
- **4** Folgen Sie den Anweisungen auf dem Display.

### **Navigieren mit dem Kompass**

Bei der Navigation zu einem Ziel zeigt das Symbol A immer die Richtung zum Ziel an und nicht die Richtung, in die Sie sich bewegen.

- **1** Beginnen Sie mit der Navigation zu einem Ziel (*[Navigieren zu](#page-7-0) [einem Ziel](#page-7-0)*, Seite 4).
- **2** Wählen Sie **Kompass**.
- **3** Drehen Sie sich, bis  $\triangle$  auf dem Kompass nach oben zeigt. Bewegen Sie sich dann weiter in diese Richtung bis zum Ziel.

### **Kurszeiger**

Die Verwendung des Kurszeigers bietet sich vor allem an, wenn Sie auf Gewässern navigieren oder an Orten, an denen keine größeren Hindernisse im Weg sind. Zudem können dadurch auch Gefahrensituationen in der Nähe des Kurses umgangen werden, beispielsweise Untiefen oder unter Wasser befindliche Felsen.

Aktivieren Sie den Kurszeiger, indem Sie auf der Kompassseite die Option **menu** > **Steuerkurs einrichten** > **Zielfahrt-Linie/ Zeiger** > **Kurs (CDI)** wählen.

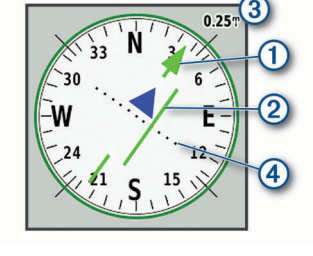

Der Kurszeiger ① zeigt an, wo Sie sich in Relation zu einer Kurslinie zum Ziel befinden. Der Kursablageanzeiger (CDI) zeigt die Abweichung (rechts oder links) vom Kurs an. Der Maßstab  $\circled{3}$  bezieht sich auf die Distanz zwischen Punkten  $\circled{4}$ auf dem Kursablageanzeiger, die angeben, wie weit Sie vom Kurs abgekommen sind.

# **Höhenprofil**

**HINWEIS:** Das Höhenprofil ist nur mit Geräten der eTrex 32x verfügbar.

Das Höhenprofil zeigt standardmäßig die Höhe für die zurückgelegte Distanz an. Sie können Höhenprofileinstellungen anpassen (*Höhenprofileinstellungen*, Seite 5). Sie können

einen beliebigen Punkt des Profils auswählen, um Informationen zu diesem Punkt anzuzeigen.

### **Kalibrieren des barometrischen Höhenmessers**

Sie können den barometrischen Höhenmesser manuell kalibrieren, wenn Sie die genaue Höhe oder den genauen barometrischen Druck kennen.

- **1** Begeben Sie sich an eine Position, deren Höhe oder barometrischer Druck bekannt ist.
- **2** Wählen Sie **Höhenprofil** > **menu** > **Höhenmesserkalibrierung**.
- **3** Folgen Sie den Anweisungen auf dem Display.

### **Höhenprofileinstellungen**

Wählen Sie auf der Höhenprofilseite die Taste **menu**.

- **Profiltyp ändern**: Legt fest, welche Art von Daten auf der Höhenprofilseite angezeigt werden. .
- **Zoombereiche anpassen**: Passt die auf der Höhenmesserseite angezeigten Zoombereiche an.
- **Datenfelder ändern**: Ermöglicht es Ihnen, die Höhenmesserdatenseiten anzupassen.
- **Zurücksetzen**: Setzt die Höhenmesserdaten zurück, einschließlich Wegpunkt-, Track- und Reisedaten.
- **Höhenmesserkalibrierung**: Siehe (*Kalibrieren des barometrischen Höhenmessers*, Seite 5).
- **Werkseinstellung**: Stellt die Werkseinstellungen des Höhenmessers wieder her.

# **Reisecomputer**

Der Reisecomputer zeigt die aktuelle Geschwindigkeit, die Durchschnittsgeschwindigkeit, den Tagesstrecken-Zähler und andere hilfreiche Werte an. Sie können das Layout des Reisecomputers, der Anzeige und der Datenfelder anpassen.

### **Reisecomputereinstellungen**

Wählen Sie auf der Reisecomputerseite die Option **menu**.

- **Zurücksetzen**: Setzt alle Werte des Reisecomputers auf null zurück. Setzen Sie die Reiseinformationen vor jeder Tour zurück, damit die angezeigten Daten stets aktuell sind.
- **Große Ziffern**: Ändert die Größe der auf der Reisecomputerseite angezeigten Zahlen.
- **Datenfelder ändern**: Passt die Datenfelder des Reisecomputers an.
- **Anzeige ändern**: Ändert das Design und die Informationen, die auf der Anzeige wiedergegeben werden.

**HINWEIS:** Die angepassten Einstellungen werden von der Anzeige gespeichert. Die Einstellungen gehen nicht verloren, wenn Sie Profile ändern (*Profile*[, Seite 9](#page-12-0)).

**Werkseinstellung**: Stellt die Werkseinstellungen des Reisecomputers wieder her.

# **Wiederherstellen der Standardeinstellungen der Seiten**

- **1** Öffnen Sie eine Seite, deren Einstellungen Sie wiederherstellen möchten.
- **2** Wählen Sie **menu** > **Werkseinstellung**.

# **Funktionen und Einstellungen des Hauptmenüs**

## **Geocaches**

Geocaching ist eine Schatzsuche, bei der Teilnehmer mithilfe von Hinweisen und GPS-Koordinaten versteckte Caches suchen oder Caches verstecken.

### <span id="page-9-0"></span>**Herunterladen von Geocaches über den Computer**

Sie können Geocaches mit einem Computer manuell auf das Gerät übertragen (*[Übertragen von Dateien auf das Gerät](#page-14-0)*, [Seite 11](#page-14-0)). Sie können die Geocache-Dateien in einer GPX-Datei speichern und sie in den GPX-Ordner auf dem Gerät importieren. Als Premium-Mitglied von geocaching.com können Sie die Pocket-Query-Funktion verwenden, um eine große Gruppe von Geocaches als einzelne GPX-Datei auf das Gerät zu übertragen.

- **1** Schließen Sie das Gerät mit einem USB-Kabel an den Computer an.
- **2** Rufen Sie die Website [www.geocaching.com](http://www.geocaching.com/) auf.
- **3** Erstellen Sie bei Bedarf ein Konto.
- **4** Melden Sie sich an.
- **5** Folgen Sie den Anweisungen bei geocaching.com, um nach Geocaches zu suchen und sie auf das Gerät herunterzuladen.

### **Navigieren zu Geocaches**

- **1** Wählen Sie **Geocaches**.
- **2** Wählen Sie einen Geocache aus.
- **3** Wählen Sie **Go**.

### *Loggen von Geocaches*

Wenn du versucht hast, einen Geocache zu finden, kannst du die Ergebnisse aufzeichnen. Sie können einige Geocaches unter [www.geocaching.com](http://www.geocaching.com/) überprüfen.

- **1** Wählen Sie **Geocaches** > **Geocache loggen**.
- **2** Wählen Sie **Gefunden**, **Nicht gefunden**, **Reparatur erforderlich** oder **Unversucht**.
- **3** Wählen Sie eine Option:
	- Beenden Sie das Loggen, indem Sie **Fertig** wählen.
	- Beginnen Sie mit der Navigation zu einem Geocache in Ihrer unmittelbaren Nähe, indem Sie **Nächste suchen**  wählen.
	- Geben Sie einen Kommentar zur Suche nach dem Cache oder zum Cache ein, indem Sie **Kommentar hinzufügen**  wählen, einen Kommentar eingeben und am Ende **Fertig**  wählen.

Wenn Sie bei [www.geocaching.com](http://www.geocaching.com/) angemeldet sind, wird das Log automatisch in Ihr Konto bei [www.geocaching.com](http://www.geocaching.com/) hochgeladen.

### **chirp™**

Ein chirp ist ein kleines Garmin® Zubehör, das programmiert und in einem Geocache platziert wird. Sie können mithilfe des Geräts einen chirp in einem Geocache finden. Weitere Informationen zum chirp finden Sie im *chirp Benutzerhandbuch*  unter [www.garmin.com](http://www.garmin.com).

### *Aktivieren der chirp Suche*

- **1** Wählen Sie **Einstellungen** > **Geocaches**.
- **2** Wählen Sie **chirp™-Suche** > **Ein**.

# **Drahtloses Senden und Empfangen von Daten**

Damit Sie Daten drahtlos übertragen können, müssen Sie sich in einem Abstand von 3 m (10 Fuß) zu einem kompatiblen Gerät befinden.

Wenn das Gerät über die drahtlose ANT+® Technologie mit einem anderen kompatiblen Gerät oder Smartphone gekoppelt ist, kann es Daten senden und empfangen. Sie können Wegpunkte, Geocaches, Routen und Tracks weitergeben.

**HINWEIS:** Diese Funktion ist nicht auf allen Gerätemodellen verfügbar.

**1** Wählen Sie **Drahtlose Übertragung**.

- **2** Wählen Sie eine Option:
	- Wählen Sie **Senden** und dann einen Datentyp.
	- Wählen Sie **Empfangen**, um Daten von einem anderen Gerät zu empfangen. Das andere kompatible Gerät muss versuchen, Daten zu senden.
- **3** Folgen Sie den angezeigten Anweisungen.

### **Einrichten von Annäherungsalarmen**

Bei Annäherungsalarmen wird eine Warnung ausgegeben, wenn Sie sich in einem vorgegebenen Abstand zu einer bestimmten Position befinden.

- **1** Wählen Sie **Annäherungsalarme** > **Alarm erstellen**.
- **2** Wählen Sie eine Kategorie.
- **3** Wählen Sie einen Favoriten.
- **4** Wählen Sie **Verwenden**.
- **5** Geben Sie einen Radius ein.

Wenn Sie in einen Bereich mit einem Annäherungsalarm eintreten, gibt das Gerät einen Ton aus.

## **Berechnen der Größe von Flächen**

- **1** Wählen Sie **Flächenberechnung** > **Start**.
- **2** Gehen Sie den Umfang des zu berechnenden Bereichs ab.
- **3** Wählen Sie abschließend die Option **Berechnen**.

# **Satellitenseite**

Auf der Satellitenseite werden aktuelle Position, GPS-Genauigkeit, Satellitenpositionen und Satellitensignalstärke angezeigt.

### **GPS-Satelliteneinstellungen**

Wählen Sie **Satellit** > **menu**.

**HINWEIS:** Einige Einstellungen sind nur verfügbar, wenn die Option Ohne GPS verwenden aktiviert ist.

**Ohne GPS verwenden**: Ermöglicht Ihnen, das GPS zu deaktivieren.

**Mit GPS verwenden**: Ermöglicht Ihnen, das GPS zu aktivieren.

- **Fahrtrichtung**: Zeigt an, ob Satelliten mit Ringen genordet zum oberen Bildschirmrand dargestellt werden oder ob der aktuelle Track nach oben zeigt.
- **Einfarbig**: Ermöglicht Ihnen auszuwählen, ob die Satellitenseite mehrfarbig oder einfarbig angezeigt wird.
- **Position auf Karte einstellen**: Ermöglicht Ihnen, Ihre aktuelle Position auf der Karte zu markieren. Sie können diese Position verwenden, um Routen zu erstellen oder um nach gespeicherten Positionen zu suchen.
- **AutoLocate-Position**: Berechnet Ihre GPS-Position mit der Garmin AutoLocate® Funktion.

# **Garmin Adventures**

Sie können ähnliche Elemente gruppieren und daraus ein Adventure erstellen. Beispielsweise können Sie ein Adventure für die letzte Wanderung erstellen. Das Adventure könnte die Trackaufzeichnung der Tour, Fotos sowie gesuchte Geocaches umfassen. Sie können Adventures mit BaseCamp™ erstellen und verwalten.

**HINWEIS:** BaseCamp ist nicht auf allen Gerätemodellen verfügbar.

### **Senden von Dateien an BaseCamp**

- **1** Öffnen Sie BaseCamp.
- **2** Verbinden Sie das Gerät mit dem Computer.
- Unter Windows® wird das Gerät als Wechseldatenträger oder tragbares Gerät und die Speicherkarte ggf. als zweiter

<span id="page-10-0"></span>Wechseldatenträger angezeigt. Unter Mac® werden das Gerät und die Speicherkarte als verbundene Laufwerke angezeigt.

**HINWEIS:** Auf einigen Computern mit mehreren Netzlaufwerken können die Gerätelaufwerke möglicherweise nicht ordnungsgemäß angezeigt werden. Informationen zum Zuweisen von Laufwerkbuchstaben finden Sie in der Dokumentation des Betriebssystems.

- **3** Öffnen Sie das Laufwerk **Garmin** oder das Laufwerk der Speicherkarte.
- **4** Wählen Sie eine Option:
	- Wählen Sie ein Element auf einem angeschlossenen Gerät aus, und ziehen Sie es in Meine Sammlung oder in eine Liste.
	- Wählen Sie in BaseCamp die Option **Gerät** > **Von Gerät empfangen**, und wählen Sie das Gerät aus.

### **Erstellen von Adventures**

Bevor Sie ein Adventure erstellen und an das Gerät senden können, müssen Sie BaseCamp auf den Computer herunterladen und Tracks vom Gerät auf den Computer übertragen (*[Senden von Dateien an BaseCamp](#page-9-0)*, Seite 6).

- **1** Öffnen Sie BaseCamp.
- **2** Wählen Sie **Datei** > **Neu** > **Garmin Adventure**.
- **3** Wählen Sie einen Track und dann die Option **Weiter**.
- **4** Fügen Sie bei Bedarf Elemente aus BaseCamp hinzu.
- **5** Geben Sie Informationen in die erforderlichen Felder ein, um dem Adventure einen Namen und eine Beschreibung zuzuweisen.
- **6** Wenn Sie das Titelbild des Adventures ändern möchten, wählen Sie **Ändern**, und wählen Sie ein anderes Foto aus.
- **7** Wählen Sie **Fertig stellen**.

### **Starten von Adventures**

Damit Sie ein Adventure starten können, müssen Sie ein Adventure von BaseCamp an das Gerät senden (*[Senden von](#page-9-0) [Dateien an BaseCamp](#page-9-0)*, Seite 6).

- **1** Wählen Sie **Adventure**.
- **2** Wählen Sie ein Adventure aus.
- **3** Wähle Sie **Start**.

# **VIRB® Fernbedienung**

**HINWEIS:** Die Funktion für die VIRB Fernbedienung ist nur bei Geräten der eTrex 32x verfügbar.

Zum Verwenden der VIRB Fernbedienung musst du auf der VIRB Kamera die Fernbedienungseinstellung aktivieren.

Mit der VIRB Fernbedienung lässt sich die VIRB Kamera aus einer Entfernung bedienen.

- **1** Wählen Sie **VIRB-Fernbedienung**.
- **2** Wählen Sie eine Option:
	- Wählen Sie **REC**, um Videos aufzuzeichnen.
	- Wählen Sie **Foto aufnehmen**, um ein Foto aufzunehmen.

# **Weitere Extras im Hauptmenü**

**Wecker**: Richtet einen akustischen Alarm ein. Wenn Sie das Gerät derzeit nicht verwenden, können Sie es so einrichten, dass es zu einer bestimmten Zeit eingeschaltet wird.

**Rechner**: Zeigt einen Rechner an.

- **Kalender**: Zeigt einen Kalender an.
- **Jagen und Angeln**: Zeigt eine Vorhersage für die besten Tage und Tageszeiten zum Jagen und Angeln an der aktuellen Position an.
- **Stoppuhr**: Ermöglicht es Ihnen, einen Timer zu verwenden, eine Runde zu markieren und Rundenzeiten zu messen.

**Sonne und Mond**: Zeigt basierend auf Ihrer GPS-Position Zeiten für Sonnenaufgang und Sonnenuntergang an sowie die Mondphase.

# **Anpassen des Geräts**

# **Anpassen der Helligkeit der Beleuchtung**

Die übermäßige Verwendung der Beleuchtung kann zu einer beträchtlichen Verringerung der Akkulaufzeit führen. Sie können die Helligkeit der Beleuchtung anpassen, um die Batterie-Betriebszeit zu verlängern.

**HINWEIS:** Die Helligkeit der Beleuchtung kann eingeschränkt sein, wenn die Batterie schwach ist.

- 1 Wählen Sie  $\circlearrowleft$
- **2** Passen Sie die Hintergrundbeleuchtung mit dem Schieberegler an.

Das Gerät kann sich warm anfühlen, wenn eine hohe Einstellung für die Hintergrundbeleuchtung gewählt ist.

# **Anpassen des Hauptmenüs**

Sie können dem Hauptmenü Elemente hinzufügen und sie verschieben und löschen.

- **1** Wählen Sie im Hauptmenü die Option **menu** > **Elementreihenfolge ändern**.
- **2** Wählen Sie eine Menüoption.
- **3** Wählen Sie eine Option:
	- Wählen Sie **Verschieben**, um die Position des Elements in der Liste zu ändern.
	- Wählen Sie **Einfügen**, um der Liste ein neues Element hinzuzufügen.
	- Wählen Sie **Entfernen**, um ein Element aus der Liste zu löschen.

# **Ändern der Seitenfolge**

Damit Sie die Reihenfolge der Seitenfolge ändern können, müssen Sie der Seitenfolge Seiten hinzufügen.

- **1** Wählen Sie **Einstellungen** > **Seitenfolge**.
- **2** Wählen Sie eine Seite.
- **3** Wählen Sie **Verschieben**.
- **4** Verschieben Sie die Seite in der Liste nach oben oder nach unten.
- **5** Drücken Sie die Thumb Stick Steuerung.

### **Hinzufügen von Seiten**

- **1** Wählen Sie **Einstellungen** > **Seitenfolge**.
- **2** Wählen Sie **Seite hinzufügen**.
- **3** Wählen Sie eine Seite, die Sie hinzufügen möchten.

### **Entfernen von Seiten**

- **1** Wählen Sie **Einstellungen** > **Seitenfolge**.
- **2** Wählen Sie eine Seite.
- **3** Wählen Sie **Entfernen**.
- **4** Drücken Sie die Thumb Stick Steuerung.

### **Anpassen der Datenfelder**

Sie können die auf jeder Hauptseite angezeigten Datenfelder anpassen.

- **1** Öffnen Sie die Seite, deren Datenfelder Sie ändern möchten.
- **2** Wählen Sie **menu**.
- **3** Wählen Sie **Datenfelder ändern**.
- **4** Wählen Sie das neue Datenfeld.
- **5** Folgen Sie den Anweisungen auf dem Bildschirm.

### <span id="page-11-0"></span>**Datenfelder**

Für einige Datenfelder ist es erforderlich, auf einer Route zu navigieren. Außerdem wird u. U. ANT+ Zubehör benötigt, damit Daten angezeigt werden können.

- **24 Stunden maximale Temperatur**: Die während der vergangenen 24 Stunden aufgezeichnete minimale Temperatur. Das Gerät muss mit einem drahtlosen Temperatursensor verbunden sein, damit Daten angezeigt werden.
- **24 Stunden minimale Temperatur**: Die während der vergangenen 24 Stunden aufgezeichnete maximale Temperatur. Das Gerät muss mit einem drahtlosen Temperatursensor verbunden sein, damit Daten angezeigt werden.
- **Abstieg gesamt**: Die gesamte Höhendistanz, die seit dem letzten Zurücksetzen des Datenfelds im Abstieg zurückgelegt wurde.
- **Abstiegsdurchschnitt**: Der durchschnittliche vertikale Abstieg seit dem letzten Zurücksetzen des Datenfelds.
- **Abstiegsmaximum**: Die maximale Abstiegsrate in Metern oder Fuß pro Minute seit dem letzten Zurücksetzen des Datenfelds.

**Akkuladestad**: Die verbleibende Akkuleistung.

- **Aktuelle Runde**: Die Timer-Zeit für die aktuelle Runde.
- **Alarm**: Die aktuelle Zeit des Countdown-Timers.
- **Ankunft nächster Wegpunkt**: Die voraussichtliche Uhrzeit, zu der Sie den nächsten Wegpunkt der Route erreichen werden (in der Ortszeit des Wegpunkts). Sie müssen auf einer Route navigieren, damit diese Daten angezeigt werden.
- **Ankunftszeit**: Die voraussichtliche Uhrzeit, zu der Sie das Endziel erreichen werden (in der Ortszeit des Ziels). Sie müssen auf einer Route navigieren, damit diese Daten angezeigt werden.
- **Anstieg gesamt**: Die gesamte Höhendistanz, die seit dem letzten Zurücksetzen des Datenfelds im Aufstieg zurückgelegt wurde.
- **Anstiegsdurchschnitt**: Der durchschnittliche vertikale Anstieg seit dem letzten Zurücksetzen des Datenfelds.
- **Anstiegsmaximum**: Die maximale Anstiegsrate in Metern oder Fuß pro Minute seit dem letzten Zurücksetzen des **Datenfelds**
- **Barometer**: Der kalibrierte aktuelle Luftdruck.
- **Datum**: Die aktuellen Angaben für Tag, Monat und Jahr.
- **Distanz zum Nächsten**: Die verbleibende Distanz zum nächsten Wegpunkt der Route. Sie müssen auf einer Route navigieren, damit diese Daten angezeigt werden.
- **Distanz zum Ziel**: Die verbleibende Distanz zum Endziel. Sie müssen auf einer Route navigieren, damit diese Daten angezeigt werden.
- **Durchschnittliche Runde**: Die durchschnittliche Rundenzeit für die aktuelle Aktivität.
- **Gesamtrundenzeit**: Die Timer-Zeit für alle beendeten Runden.
- **Gesamt-Ø-Geschwindigkeit**: Die Durchschnittsgeschwindigkeit in Bewegung und im Stand seit dem letzten Zurücksetzen des Datenfelds.
- **Geschwindigkeit**: Die aktuelle Reisegeschwindigkeit.
- **Gleitverhältnis**: Das Verhältnis von zurückgelegter horizontaler Distanz zur Differenz in der vertikalen Distanz.
- **Gleitverhältnis zum Ziel**: Das Gleitverhältnis, das erforderlich ist, um von der aktuellen Position zur Zielhöhe abzusteigen. Sie müssen auf einer Route navigieren, damit diese Daten angezeigt werden.

**GPS-Genauigkeit**: Die Fehlertoleranz für Ihre genaue Position. Beispielsweise liegt die GPS-Genauigkeit für die aktuelle Position bei +/-3,65 m (12 Fuß).

**GPS-Signalstärke**: Die Stärke des GPS-Satellitensignals.

- **Gutgemachte Geschwindigkeit**: Die Geschwindigkeit, mit der Sie sich einem Ziel entlang einer Route nähern. Sie müssen auf einer Route navigieren, damit diese Daten angezeigt werden.
- **Herzfrequenz**: Ihre Herzfrequenz in Schlägen pro Minute. Das Gerät muss mit einem kompatiblen Herzfrequenzsensor verbunden sein.
- **Höhe Minimum**: Die minimale Höhe, die seit dem letzten Zurücksetzen des Datenfelds erreicht wurde.
- **Höhe über Grund**: Die Höhe der aktuellen Position über oder unter dem Meeresspiegel (wenn Karten ausreichende Höheninformationen enthalten).
- **Höhe über NN**: Die Höhe der aktuellen Position über oder unter dem Meeresspiegel.
- **Kilometerzähler**: Die gesamte, bei allen Reisen zurückgelegte Distanz. Dieser Gesamtwert wird beim Zurücksetzen der Reisedaten nicht gelöscht.
- **Kompassrichtung**: Die Richtung, in die Sie sich basierend auf dem Kompass bewegen.
- **Kurs**: Die Richtung von der Startposition zu einem Ziel. Die Strecke kann als geplante oder festgelegte Route angezeigt werden. Sie müssen auf einer Route navigieren, damit diese Daten angezeigt werden.
- **Kursabweichung**: Die Distanz nach links oder rechts, die Sie von der ursprünglichen Wegstrecke abgekommen sind. Sie müssen auf einer Route navigieren, damit diese Daten angezeigt werden.
- **Kursänderung**: Die Winkeldifferenz (in Grad) zwischen der Peilung zum Ziel und dem aktuellen Kurs. L bedeutet, dass Sie nach links abbiegen sollen. R bedeutet, dass Sie nach rechts abbiegen sollen. Sie müssen auf einer Route navigieren, damit diese Daten angezeigt werden.
- **Letzte Rundenzeit**: Die Timer-Zeit für die letzte beendete Runde.
- **Luftlinie zum Ziel**: Die Höhendistanz zwischen der aktuellen Position und dem endgültigen Ziel. Sie müssen auf einer Route navigieren, damit diese Daten angezeigt werden.
- **Maximale Geschwindigkeit**: Die höchste Geschwindigkeit, die seit dem letzten Zurücksetzen des Datenfelds erreicht wurde.
- **Maximale Höhe über NN**: Die maximale Höhe, die seit dem letzten Zurücksetzen des Datenfelds erreicht wurde.
- **Nächster Wegpunkt**: Der nächste Punkt auf der Route. Sie müssen auf einer Route navigieren, damit diese Daten angezeigt werden.
- **Position (gewählt)**: Die aktuelle Position, die die ausgewählte Positionsformateinstellung verwendet.
- **Position (Länge/Breite)**: Die aktuelle Position in Längen- und Breitengraden unabhängig von der Positionsformateinstellung.
- **Reisedauer, gesamt**: Die gesamte Zeit, die Sie seit dem letzten Zurücksetzen des Datenfelds in Bewegung und im Stand verbracht haben.
- **Reisedauer im Stand**: Die gesamte Zeit, die Sie seit dem letzten Zurücksetzen des Datenfelds im Stand verbracht haben.
- **Reisedauer in Bewegung**: Die gesamte Zeit, die Sie seit dem letzten Zurücksetzen des Datenfelds in Bewegung verbracht haben.
- **Richtung**: Die Richtung von der aktuellen Position zu einem Ziel. Sie müssen auf einer Route navigieren, damit diese Daten angezeigt werden.

### <span id="page-12-0"></span>**Richtung**: Die Richtung, in die Sie sich bewegen.

- **Runden**: Die Anzahl der Runden, die für die aktuelle Aktivität beendet wurden.
- **Runden-Länge**: Die während der aktuellen Runde zurückgelegte Distanz.
- **Sonnenaufgang**: Der Zeitpunkt des Sonnenaufgangs basierend auf der aktuellen GPS-Position.
- **Sonnenuntergang**: Der Zeitpunkt des Sonnenuntergangs basierend auf der aktuellen GPS-Position.
- **Stoppuhr**: Die Timer-Zeit für die aktuelle Aktivität.
- **Tagesstreckenzähler**: Die gesamte zurückgelegte Distanz seit dem letzten Zurücksetzen des Datenfelds.
- **Temperatur**: Die Lufttemperatur. Ihre Körpertemperatur beeinflusst den Temperatursensor. Das Gerät muss mit einem drahtlosen Temperatursensor verbunden sein, damit Daten angezeigt werden.
- **Tempolimit**: Das für die Straße bestehende Tempolimit. Nicht auf allen Karten und in allen Gebieten verfügbar. Zum Erfahren des tatsächlichen Tempolimits sind stets die Straßenschilder zu beachten.
- **Tiefe**: Die Wassertiefe. Das Gerät muss mit einem NMEA® 0183 oder NMEA 2000® Gerät verbunden sein, das die Wassertiefe ermitteln kann.
- **Trackdistanz**: Die Distanz, die während des aktuellen Tracks zurückgelegt wurde.
- **Trittfrequenz**: Die Anzahl der Umdrehungen der Tretkurbel oder die Anzahl der Schritte pro Minute. Das Gerät muss mit einem Zubehör zum Messen der Trittfrequenz verbunden sein, damit Daten angezeigt werden.
- **Uhrzeit**: Die aktuelle Uhrzeit basierend auf der aktuellen Position und den Zeiteinstellungen (Format, Zeitzone und Sommerzeit).
- **Umgebungsdruck**: Der nicht kalibrierte Umgebungsdruck.
- **Vertikalgeschwindigkeit**: Die über einen Zeitraum festgestellte Aufstiegs- oder Abstiegsrate.
- **Vertikalgeschwindigkeit zum Ziel**: Die Aufstiegs- oder Abstiegsrate zu einer vorgegebenen Höhe. Sie müssen auf einer Route navigieren, damit diese Daten angezeigt werden.
- **Wassertemperatur**: Die Wassertemperatur. Das Gerät muss mit einem NMEA 0183 Gerät verbunden sein, das die Wassertemperatur ermitteln kann.
- **Zeiger**: Ein Pfeil zeigt in die Richtung des nächsten Wegpunkts bzw. der nächsten Richtungsänderung. Sie müssen auf einer Route navigieren, damit diese Daten angezeigt werden.
- **Zeit bis nächster Wegpunkt**: Die voraussichtlich verbleibende Zeit bis zum Erreichen des nächsten Wegpunkts der Route. Sie müssen auf einer Route navigieren, damit diese Daten angezeigt werden.
- **Zeit bis Zielankunft**: Die voraussichtlich verbleibende Zeit bis zum Erreichen des Ziels. Sie müssen auf einer Route navigieren, damit diese Daten angezeigt werden.
- **Zielposition**: Die Position des endgültigen Ziels. Sie müssen auf einer Route navigieren, damit diese Daten angezeigt werden.
- **Zielpunkt**: Der letzte Punkt auf der Route zum Ziel. Sie müssen auf einer Route navigieren, damit diese Daten angezeigt werden.
- **Zum Kurs**: Die Richtung, in die Sie sich fortbewegen müssen, um zur Route zurückzukehren. Sie müssen auf einer Route navigieren, damit diese Daten angezeigt werden.
- **Ø-Geschwindigkeit in Bewegung**: Die Durchschnittsgeschwindigkeit in Bewegung seit dem letzten Zurücksetzen des Datenfelds.

# **Profile**

Profile enthalten eine Reihe von Einstellungen, mit denen das Gerät entsprechend Ihrer Verwendung optimiert wird. Beispielsweise werden bei der Verwendung des Geräts beim Jagen andere Einstellungen und Ansichten verwendet als bei der Verwendung beim Geocaching.

Wenn Sie ein Profil nutzen und Einstellungen ändern, z. B. Datenfelder oder Maßeinheiten, werden die Änderungen automatisch als Teil des Profils gespeichert.

### **Erstellen von benutzerdefinierten Profilen**

Sie können Ihre Einstellungen und Datenfelder für eine bestimmte Aktivität oder Reise anpassen.

- **1** Wählen Sie **Einstellungen** > **Profile** > **Profil erstellen** > **OK**.
- **2** Passen Sie die Einstellungen und Datenfelder an.

### **Auswählen eines Profils**

Wenn Sie zu einer anderen Aktivität wechseln, können Sie die Einstellungen des Geräts ändern, indem Sie das Profil ändern.

- **1** Wählen Sie **Profiländerung**.
- **2** Wählen Sie ein Profil.

### **Bearbeiten eines Profilnamens**

- **1** Wählen Sie **Einstellungen** > **Profile**.
- **2** Wählen Sie ein Profil.
- **3** Wählen Sie **Namen bearbeiten**.
- **4** Geben Sie den neuen Namen ein.

### **Löschen von Profilen**

**HINWEIS:** Damit Sie ein Aktivitätsprofil löschen können, müssen Sie zunächst ein anderes Profil aktivieren. Es ist nicht möglich, ein aktives Profil zu löschen.

- **1** Wählen Sie **Einstellungen** > **Profile**.
- **2** Wählen Sie ein Profil.
- **3** Wählen Sie **Entfernen**.

## **Systemeinstellungen**

Wählen Sie **Einstellungen** > **System**.

- **Satellitensystem**: Legt das Satellitensystem fest (*GPS- und andere Satellitensysteme*, Seite 9).
- **WAAS**: Aktiviert die Verwendung von WAAS/EGNOS Daten (Wide Area Augmentation System/European Geostationary Navigation Overlay Service) auf dem System.
- **Sprache**: Stellt die Textsprache des Geräts ein.

**HINWEIS:** Das Ändern der Textsprache wirkt sich nicht auf Benutzereingaben oder Kartendaten wie beispielsweise Straßennamen aus.

- **Batterietyp**: Ermöglicht es Ihnen, den verwendeten AA-Batterietyp auszuwählen.
- **USB-Modus**: Richtet das Gerät so ein, dass beim Herstellen einer Verbindung mit dem Computer der Massenspeichermodus oder der Garmin Modus verwendet wird.

### **GPS- und andere Satellitensysteme**

Die gemeinsame Verwendung des GPS mit einem anderen Satellitensystem bietet in schwierigen Umgebungen eine bessere Leistung und erfasst die Position schneller als bei der ausschließlichen Verwendung des GPS. Allerdings kann bei der Verwendung mehrerer Systeme die Akku-Laufzeit kürzer sein als bei der ausschließlichen Verwendung des GPS.

Ihr Gerät unterstützt diese globalen

Navigationssatellitensysteme (GNSS, Global Navigation Satellite Systems).

**GPS**: Eine von den USA eingerichtete Satellitenkonstellation.

<span id="page-13-0"></span>**GLONASS**: Eine von Russland eingerichtete Satellitenkonstellation.

# **Anzeigeeinstellungen**

### Wählen Sie **Einstellungen** > **Anzeige**.

- **Beleuchtungsdauer**: Passt den Zeitraum an, nach dem die Beleuchtung ausgeschaltet wird.
- **Energiesparmodus**: Schont den Akku und verlängert die Akku-Betriebszeit, indem der Bildschirm ausgeschaltet wird, sobald die Beleuchtung ausgeht.
- **Farben**: Ändert die Darstellung des Anzeigehintergrunds und der Markierungsfarbe für ausgewählte Elemente.
- **Screenshot**: Ermöglicht es Ihnen, das Bild zu speichern, das auf dem Bildschirm des Geräts angezeigt wird.

# **Einrichten der Töne des Geräts**

Sie können die Töne für Nachrichten, Tasten, Abbiegewarnungen und Alarme anpassen.

- **1** Wählen Sie **Einstellungen** > **Töne** > **Töne** > **Ein**.
- **2** Wählen Sie einen Ton für jede Art der Tonausgabe aus.

# **Einrichten der Maßeinheiten**

Sie können die Maßeinheiten für Distanz und Geschwindigkeit, Höhe, Tiefe, Temperatur, Druck und Vertikalgeschwindigkeit anpassen.

- **1** Wählen Sie **Einstellungen** > **Einheiten**.
- **2** Wählen Sie eine Messgröße.
- **3** Wählen Sie eine Maßeinheit.

# **Zeiteinstellungen**

Wählen Sie **Einstellungen** > **Uhrzeit**.

- **Zeitformat**: Legt fest, ob die Zeit vom Gerät im 12-Stundenoder 24-Stunden-Format angezeigt wird.
- **Zeitzone**: Legt die Zeitzone für das Gerät fest.Mit Automatisch wird die Zeitzone abhängig von der GPS-Position automatisch eingestellt.

# **Positionsformateinstellungen**

**HINWEIS:** Sie sollten das Positionsformat oder das Koordinatensystem des Kartenbezugssystems nur ändern, wenn Sie eine Karte verwenden, für die ein anderes Positionsformat erforderlich ist.

### Wählen Sie **Einstellungen** > **Positionsformat**.

- **Positionsformat**: Legt das Positionsformat fest, in dem Positionsangaben angezeigt werden.
- **Kartendatum**: Stellt das Koordinatensystem ein, nach dem die Karte strukturiert ist.
- **Kartensphäroid**: Zeigt das vom Gerät verwendete Koordinatensystem an. Das Standard-Koordinatensystem ist WGS 84.

# **Routingeinstellungen**

Die verfügbaren Routingeinstellungen sind je nach gewählter Aktivität unterschiedlich.

### Wählen Sie **Einstellungen** > **Routing**.

- **Routenpräferenz**: Legt die Präferenz zum Optimieren der Routenberechnung basierend auf Distanz, Zeit, Straßenoder Luftlinienrouting fest.
- **Routen berechnen für**: Legt die Methode zum Berechnen der Route fest.
- **Auf Straße zeigen**: Fixiert das blaue Dreieck, mit dem Ihre Position auf der Karte gekennzeichnet ist, auf der

nächstgelegenen Straße. Dies bietet sich besonders beim Fahren oder Navigieren auf Straßen an.

- **Luftlinienübergänge**: Richtet Präferenzen für die Neuberechnung ein, die gelten, wenn Sie sich von der aktiven Route entfernen.
- **Vermeidung einrichten**: Legt die Straßen- und Geländetypen sowie die Verkehrsmittel fest, die bei der Navigation vermieden werden.

# **Höhenmessereinstellungen**

**HINWEIS:** Der Höhenmesser ist nur bei Geräten der eTrex 32x verfügbar.

Wählen Sie **Einstellungen** > **Höhenmesser**.

- **Automatische Kalibrierung**: Der Höhenmesser wird automatisch bei jedem Einschalten des Geräts kalibriert.
- **Barometermodus**: Bei Auswahl der Option Höhenmesser kann das Barometer Höhenänderungen messen, während Sie sich fortbewegen. Bei Auswahl der Option Barometer wird vorausgesetzt, dass sich das Gerät stationär in einer bestimmten Höhe befindet. Der barometrische Druck sollte sich daher nur aufgrund des Wetters ändern.
- **Luftdrucktendenz-Aufzeichnung**: Legt fest, wie das Gerät Druckdaten aufzeichnet. Bei Auswahl der Option Immer speichern werden alle Druckdaten aufgezeichnet. Dies kann nützlich sein, wenn Sie Luftdruckschwankungen erwarten.
- **Profiltyp**: Zeichnet Höhenänderungen über einen festgelegten Zeitraum oder eine festgelegte Distanz auf, zeichnet den barometrischen Druck über einen festgelegten Zeitraum auf oder zeichnet Änderungen des Umgebungsdrucks über einen festgelegten Zeitraum auf.

**Höhenmesserkalibrierung**: Kalibriert den Höhenmesser.

# **Marineeinstellungen**

Wählen Sie **Einstellungen** > **Marine**.

- **Seekartenmodus**: Legt die Art der Karte fest, die das Gerät zum Anzeigen von Marinedaten verwendet. Mit Nautisch werden verschiedene Kartenmerkmale in unterschiedlichen Farben angezeigt, damit Marine-POIs einfacher zu lesen sind und die Karte in ihrer Darstellung Papierkarten ähnelt. Mit Angeln (Seekarten erforderlich) wird eine detaillierte Ansicht der Bodenkonturen und Tiefenmessungen angezeigt. Außerdem wird die Kartendarstellung für eine optimale Benutzung beim Fischen vereinfacht.
- **Darstellung**: Legt die Darstellung von maritimen Navigationshilfen auf der Karte fest.
- **Einstellung von Marinealarmen**: Richtet Alarme ein, die ertönen, wenn eine angegebene Driftentfernung überschritten wird, während Sie vor Anker liegen, wenn Sie um eine bestimmte Distanz vom Kurs abgewichen sind und wenn Sie in Wasser mit einer bestimmten Wassertiefe eintreten.

### **Einrichten von Marinealarmen**

- **1** Wählen Sie **Einstellungen** > **Marine** > **Einstellung von Marinealarmen**.
- **2** Wählen Sie einen Alarmtyp.
- **3** Wählen Sie **Ein**.
- **4** Geben Sie eine Distanz ein, und wählen Sie **Go**.

# **Zurücksetzen von Daten**

Sie können Reisedaten zurücksetzen, alle Wegpunkte löschen, den aktuellen Track löschen oder Standardwerte wiederherstellen.

- **1** Wählen Sie **Einstellungen** > **Zurücksetzen**.
- **2** Wählen Sie ein Element aus, das Sie zurücksetzen möchten.

# **Geräteinformationen**

### <span id="page-14-0"></span>**Produkt-Updates**

Installieren Sie auf dem Computer Garmin Express™ [\(www.garmin.com/express](http://www.garmin.com/express)). Installieren Sie auf dem Smartphone die Garmin Connect™ App.

So erhalten Sie einfachen Zugriff auf folgende Dienste für Garmin Geräte:

- Software-Updates
- Karten-Updates
- Hochladen von Daten auf Garmin Connect
- Produktregistrierung

### **Einrichten von Garmin Express**

- **1** Verbinden Sie das Gerät per USB-Kabel mit dem Computer.
- **2** Rufen Sie die Website [garmin.com/express](http://www.garmin.com/express) auf.
- **3** Folgen Sie den Anweisungen auf dem Bildschirm.

### **Registrieren des Geräts**

Helfen Sie uns, unseren Service weiter zu verbessern, und füllen Sie die Online-Registrierung noch heute aus. Bewahren Sie die Originalquittung oder eine Kopie an einem sicheren Ort auf.

- **1** Rufen Sie [garmin.com/express](http://www.garmin.com/express) auf.
- **2** Melden Sie sich bei Ihrem Garmin Konto an.

# **Anzeigen aufsichtsrechtlicher E-Label- und Compliance-Informationen**

Das Etikett für dieses Gerät wird in elektronischer Form bereitgestellt. Das E-Label kann aufsichtsrechtliche Informationen enthalten, beispielsweise von der FCC ausgestellte Identifizierungsnummern oder regionale Compliance-Zeichen, und auch anwendbare Produkt- und Lizenzinformationen bieten.

- **1** Wählen Sie **Einstellungen**.
- **2** Wählen Sie **Systeminfo**.

# **Pflege des Geräts**

### *HINWEIS*

Verwenden Sie keine chemischen Reinigungsmittel, Lösungsmittel oder Insektenschutzmittel, die die Kunststoffteile oder die Oberfläche beschädigen könnten.

Bewahren Sie das Gerät nicht an Orten auf, an denen es evtl. über längere Zeit sehr hohen oder sehr niedrigen Temperaturen ausgesetzt ist, da dies zu Schäden am Gerät führen kann.

Das Gerät ist gemäß IEC-Norm 60529 IPX7 wasserbeständig. In einer Tiefe von einem Meter widersteht das Gerät 30 Minuten lang dem Eindringen von Wasser. Eine längere Eintauchzeit kann zu Schäden am Gerät führen. Reiben Sie das Gerät nach Kontakt mit Wasser trocken, und lassen Sie es an der Luft trocknen, bevor Sie es verwenden oder aufladen.

Spülen Sie das Gerät mit klarem Wasser ab, nachdem es mit Chlor- oder Salzwasser in Berührung gekommen ist.

### **Reinigen des Geräts**

### *HINWEIS*

Bereits geringe Mengen an Schweiß oder Feuchtigkeit können beim Anschluss an ein Ladegerät zur Korrosion der elektrischen Kontakte führen. Korrosion kann den Ladevorgang und die Datenübertragung verhindern.

- **1** Wischen Sie das Gerät mit einem Tuch ab, das mit einer milden Reinigungslösung befeuchtet ist.
- **2** Wischen Sie das Gerät trocken.

Lassen Sie das Gerät nach der Reinigung vollständig trocknen.

# **Datenverwaltung**

Sie können Dateien auf dem Gerät speichern. Das Gerät verfügt über einen freien microSD Kartenslot für zusätzliche Daten.

**HINWEIS:** Das Gerät ist mit Windows 7 und höher sowie mit Mac OS 10.4 und höher kompatibel.

### **Installieren einer Speicherkarte**

### **WARNUNG**

Verwenden Sie keine scharfen Gegenstände zum Entnehmen auswechselbarer Batterien.

Sie können eine microSD® Speicherkarte in das Handgerät einlegen, um zusätzlichen Speicherplatz oder vorinstallierte Karten zu erhalten.

- **1** Drehen Sie den D-Ring gegen den Uhrzeigersinn, und ziehen Sie ihn nach oben, um die Abdeckung abzunehmen.
- **2** Entfernen Sie die Batterie.
- **3** Schieben Sie den Speicherkartenhalter nach links, und heben Sie ihn an.

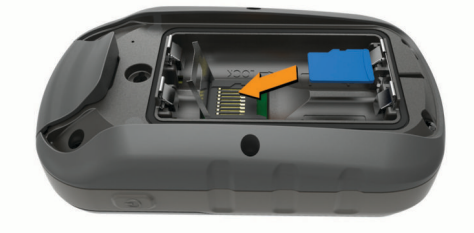

- **4** Legen Sie die Speicherkarte mit den Goldkontakten nach unten ein.
- **5** Schließen Sie den Speicherkartenhalter.
- **6** Schieben Sie den Speicherkartenhalter nach rechts, um ihn einzurasten.
- **7** Setzen Sie die Batterie und die Abdeckung wieder auf.

### **Verbinden des Geräts mit dem Computer**

### *HINWEIS*

Zum Schutz vor Korrosion sollten Sie den USB-Anschluss, die Schutzkappe und den umliegenden Bereich vor dem Aufladen oder dem Anschließen an einen Computer sorgfältig abtrocknen.

Damit Sie das Gerät verwenden können, während es mit dem Computer verbunden ist, müssen Sie Batterien einlegen. Die Stromversorgung über den USB-Anschluss des Computers ist eventuell für den Betrieb des Geräts nicht ausreichend.

- **1** Heben Sie die Schutzkappe über dem Mini-USB-Anschluss an.
- **2** Stecken Sie das schmale Ende des USB-Kabels in den Mini-USB-Anschluss.
- **3** Stecken Sie das breite Ende des USB-Kabels in einen USB-Anschluss am Computer.

Unter Windows wird das Gerät als Wechseldatenträger oder tragbares Gerät und die Speicherkarte ggf. als zweiter Wechseldatenträger angezeigt. Unter Mac werden das Gerät und die Speicherkarte als verbundene Laufwerke angezeigt.

### **Übertragen von Dateien auf das Gerät**

**1** Verbinden Sie das Gerät mit dem Computer.

Unter Windows wird das Gerät als Wechseldatenträger oder tragbares Gerät angezeigt, und die Speicherkarte wird ggf. als zweiter Wechseldatenträger angezeigt. Unter Mac werden das Gerät und die Speicherkarte als verbundene Laufwerke angezeigt.

<span id="page-15-0"></span>**HINWEIS:** Auf einigen Computern mit mehreren

Netzlaufwerken können die Gerätelaufwerke möglicherweise nicht ordnungsgemäß angezeigt werden. Informationen zum Zuweisen von Laufwerkbuchstaben finden Sie in der Dokumentation des Betriebssystems.

- **2** Öffnen Sie auf dem Computer den Dateibrowser.
- **3** Wählen Sie eine Datei aus.
- **4** Wählen Sie **Bearbeiten** > **Kopieren**.
- **5** Öffnen Sie das tragbare Gerät oder Laufwerk für das Gerät oder die Speicherkarte.
- **6** Wechseln Sie zu einem Ordner.
- **7** Wählen Sie **Bearbeiten** > **Einfügen**.

Die Datei wird in der Liste der Dateien im Speicher des Geräts bzw. auf der Speicherkarte angezeigt.

### **Löschen von Dateien**

### *HINWEIS*

Wenn Sie sich über den Zweck einer Datei nicht im Klaren sind, löschen Sie die betreffende Datei nicht. Der Speicher des Geräts enthält wichtige Systemdateien, die nicht gelöscht werden dürfen.

- **1** Öffnen Sie das Laufwerk **Garmin**.
- **2** Öffnen Sie bei Bedarf einen Ordner.
- **3** Wählen Sie eine Datei aus.
- **4** Drücken Sie auf der Tastatur die Taste **Entf**.

**HINWEIS:** Wenn Sie einen Apple® Computer verwenden, müssen Sie den Papierkorb leeren, um die Dateien vollständig zu entfernen.

### **Entfernen des USB-Kabels**

Wenn das Gerät als Wechseldatenträger an den Computer angeschlossen ist, müssen Sie es sicher vom Computer trennen, damit es nicht zu Datenverlusten kommt. Wenn das Gerät unter Windows als tragbares Gerät verbunden ist, muss es nicht sicher getrennt werden.

**1** Führen Sie einen der folgenden Schritte aus:

- Windows: Klicken Sie in der Taskleiste auf das Symbol **Hardware sicher entfernen**, und wählen Sie das Gerät aus.
- Apple: Wählen Sie das Gerät aus und dann die Option **Datei** > **Auswerfen**.
- **2** Trennen Sie das Kabel vom Computer.

### **Technische Daten**

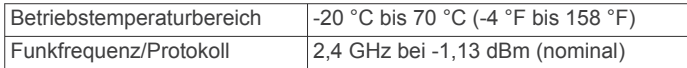

# **Anhang**

## **Optionales Zubehör**

Optionales Zubehör, z. B. Halterungen, Karten, Fitnesszubehör und Ersatzteile sind unter<http://buy.garmin.com>oder bei Garmin Händlern erhältlich.

# **Koppeln von ANT+ Sensoren**

Vor der Kopplung müssen Sie den Herzfrequenzsensor anlegen oder den Sensor installieren.

Unter Koppeln wird das Herstellen einer Verbindung zwischen ANT+ Funksensoren verstanden, beispielsweise eines Herzfrequenzsensors mit dem Gerät.

**1** Das Gerät muss sich in einer Entfernung von maximal 3 m (10 Fuß) zum Sensor befinden.

**HINWEIS:** Halten Sie beim Koppeln eine Entfernung von 10 m (30 Fuß) zu anderen ANT+ Sensoren ein.

- **2** Wählen Sie in der Anwendungsschublade die Option **Einstellungen** > **ANT-Sensor**.
- **3** Wählen Sie den Sensor aus.
- **4** Wählen Sie **Neu suchen...**. Wenn der Sensor mit dem Gerät gekoppelt ist, ändert sich

### **Tipps zum Koppeln von ANT+ Zubehör mit dem Garmin Gerät**

der Status des Sensors von Suche in Verbunden.

- Vergewissern Sie sich, dass das ANT+ Zubehör mit dem Garmin Gerät kompatibel ist.
- Bevor Sie das ANT+ Zubehör mit dem Garmin Gerät koppeln, entfernen Sie sich 10 m (33 Fuß) aus der Reichweite anderer ANT+ Sensoren.
- Das Garmin Gerät muss sich in Reichweite 3 m (10 Fuß) des ANT+ Zubehörs befinden.
- Nach der ersten Kopplung erkennt das Garmin Gerät das ANT+ Zubehör bei jeder erneuten Aktivierung automatisch. Wenn das Zubehör aktiviert ist und ordnungsgemäß funktioniert, geschieht dies beim Einschalten des Garmin Geräts automatisch und dauert nur einige Sekunden.
- Nach der Kopplung empfängt das Garmin Gerät ausschließlich Daten von Ihrem Zubehör, auch wenn Sie sich in der Nähe von anderem Zubehör befinden.

# **Fehlerbehebung**

### **Neustarten des Geräts**

Wenn das Gerät nicht mehr reagiert, müssen Sie es möglicherweise neu starten. Durch diesen Vorgang werden keine Daten oder Einstellungen gelöscht.

- **1** Entfernen Sie die Batterien.
- **2** Setzen Sie die Batterien wieder ein.

### **Wiederherstellen aller Standardeinstellungen**

Sie können alle Einstellungen auf die Werkseinstellungen zurücksetzen.

Wählen Sie **Einstellungen** > **Zurücksetzen** > **Alle Einstellungen zurücksetzen** > **Ja**.

### **Garmin Support-Center**

Unter [support.garmin.com](http://support.garmin.com) finden Sie Unterstützung und Informationen, beispielsweise Produkthandbücher, häufig gestellte Fragen, Videos und Support.

# **Index**

<span id="page-16-0"></span>**A** Adressen, suchen **[3](#page-6-0)** Adventures **[6,](#page-9-0) [7](#page-10-0)** Alarme Annäherung **[6](#page-9-0)** Marine **[10](#page-13-0)** Uhr **[7](#page-10-0)** Angeln und Jagen, Zeiten **[7](#page-10-0)** Annäherungsalarme **[6](#page-9-0)** Anpassen des Geräts **[7](#page-10-0)** ANT+ Sensoren, koppeln **[12](#page-15-0)** ANT+ Sensoren, koppeln **[12](#page-15-0)** Anzeigen **[5](#page-8-0)**

### **B**

BaseCamp [6](#page-9-0), [7](#page-10-0) Batterie **[1](#page-4-0), [11](#page-14-0), [12](#page-15-0)** Art **[1](#page-4-0)** aufbewahren **[1](#page-4-0)** Betriebszeit optimieren **[7](#page-10-0)** einlegen **[1](#page-4-0)** Laufzeit **[4](#page-7-0)** Laufzeit optimieren **[1](#page-4-0), [10](#page-13-0)** Beleuchtung **[1,](#page-4-0) [7](#page-10-0)** Benutzerdaten, löschen **[12](#page-15-0)**

### **C**

chirp **[6](#page-9-0)** City Navigator **[3](#page-6-0)** Computer, anschließen **[11](#page-14-0)**

### **D**

Dateien, übertragen **[6](#page-9-0), [11](#page-14-0)** Daten, übertragen **[11](#page-14-0)** Datenfelder [7,](#page-10-0) [8](#page-11-0) Display, Einstellungen **[10](#page-13-0)** Displaybeleuchtung **[1](#page-4-0), [10](#page-13-0)**

### **E**

Einschalttaste **[1](#page-4-0)** Einstellungen **[3,](#page-6-0) [4](#page-7-0), [9](#page-12-0), [10,](#page-13-0) [12](#page-15-0)** Gerät **[10](#page-13-0)**

### **F**

Fehlerbehebung **[10](#page-13-0), [12](#page-15-0)** Flächenberechnung **[6](#page-9-0)**

### **G**

Garmin Express **[11](#page-14-0)** Aktualisieren der Software **[11](#page-14-0)** Geocaches [5,](#page-8-0)[6](#page-9-0) herunterladen **[6](#page-9-0)** Gerät, Registrierung **[11](#page-14-0)** GLONASS **[9](#page-12-0)** GPS **[6](#page-9-0), [9](#page-12-0)** Einstellungen **[9](#page-12-0)** Satellitenseite **[6](#page-9-0)**

### **H**

Hauptmenü **[2](#page-5-0)** anpassen **[7](#page-10-0)** Herunterladen, Geocaches **[6](#page-9-0)** Höhe **[5](#page-8-0)** Höhenmesser **[5](#page-8-0), [10](#page-13-0)** kalibrieren **[5](#page-8-0)**

### **K**

Kalender **[7](#page-10-0)** Kalibrieren, Höhenmesser **[5](#page-8-0)** Karten **[3](#page-6-0)** Aktualisieren **[11](#page-14-0)** Ausrichtung **[4](#page-7-0)** Distanzen messen **[4](#page-7-0)** Einstellungen **[4](#page-7-0)** erwerben **[3](#page-6-0)** navigieren **[4](#page-7-0)** vergrößern/verkleinern **[4](#page-7-0)** Kompass **[4,](#page-7-0) [5](#page-8-0)** Einstellungen **[4](#page-7-0)**

kalibrieren **[5](#page-8-0)** navigieren **[5](#page-8-0)** Koppeln ANT+ Sensoren **[12](#page-15-0)** ANT+ Sensoren **[12](#page-15-0)**

#### **L**

Löschen, alle Benutzerdaten **[12](#page-15-0)**

#### **M** Marine

Alarme einstellen **[10](#page-13-0)** Einstellungen **[10](#page-13-0)** Maßeinheiten **[10](#page-13-0)** Messen von Distanzen **[4](#page-7-0)** microSD Karte. *Siehe* Speicherkarte

### **N**

Navigation **[4](#page-7-0)** anhalten **[3](#page-6-0)** Kompass **[5](#page-8-0)**

### **P**

Peilen und los **[4](#page-7-0)** Positionen bearbeiten **[2](#page-5-0)** speichern **[2](#page-5-0)** Positionsformat **[10](#page-13-0)** Produktregistrierung **[11](#page-14-0)** Profile **[9](#page-12-0)**

### **R**

Rechner **[7](#page-10-0)** Registrieren des Geräts **[11](#page-14-0)** Reinigen des Geräts **[11](#page-14-0)** Reisecomputer **[5](#page-8-0)** Reiseinformationen, anzeigen **[5](#page-8-0)** Routen **[2](#page-5-0), [3](#page-6-0)** auf der Karte anzeigen **[2](#page-5-0)** bearbeiten **[2](#page-5-0)** Einstellungen **[10](#page-13-0)** erstellen **[2](#page-5-0)** löschen **[3](#page-6-0)** navigieren **[2](#page-5-0)** Routenplanung. *Siehe* Routen

### **S**

Satellitenseite **[6](#page-9-0)** Satellitensignale **[6](#page-9-0)** erfassen **[1](#page-4-0)** Smartphone **[6](#page-9-0)** Software, Aktualisieren **[11](#page-14-0)** Sonnenaufgang und -untergang, Zeiten **[7](#page-10-0)** Speicherkarte **[11](#page-14-0)** Speichern von Daten **[11](#page-14-0)** Stoppuhr **[7](#page-10-0)** Strecken, Zeiger **[5](#page-8-0)**

# **T**

Tasten **[1](#page-4-0)** Technische Daten **[12](#page-15-0)** Temperatur **[12](#page-15-0)** Töne **[10](#page-13-0)** Tracks **[3](#page-6-0), [7](#page-10-0)** aufzeichnen **[3](#page-6-0)** Einstellungen **[3](#page-6-0)** navigieren **[3](#page-6-0)**

### **U**

Übertragen Dateien **[6](#page-9-0)** Tracks **[6](#page-9-0)** USB Anschluss **[1](#page-4-0)** trennen **[12](#page-15-0)**

### **V**

VIRB Fernbedienung **[7](#page-10-0)**

### **W**

Wegpunkte **[2](#page-5-0)** bearbeiten **[2](#page-5-0)**

löschen **[2](#page-5-0)** navigieren **[2](#page-5-0)** projizieren **[2](#page-5-0)** speichern **[2](#page-5-0)** Weitergeben von Daten **[6](#page-9-0)** Wiederherstellen, Einstellungen **[12](#page-15-0)**

### **Z**

Zeiteinstellungen **[10](#page-13-0)** Zeitzonen **[10](#page-13-0)** Zieleingabe **[4](#page-7-0)** Zubehör **[12](#page-15-0)** Zurücksetzen des Geräts **[10](#page-13-0)**

# support.garmin.com

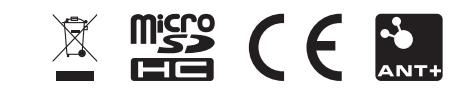